# Advisor

## User Manual Advising Notes

Oracle PeopleSoft Campus Solution

**Universitas Pelita Harapan**

## **Objective**

Untuk melihat detail mahasiswa yang merupakan mahasiswa bimbingan:

- 1. Informasi perkuliahan
- 2. Informasi data diri mahasiswa
- 3. Informasi mata kuliah yang ditransfer
- 4. Komunikasi Dosen Pembimbing dengan Mahasiswa

## **Pre-requisite**

Sudah meng*assign* mahasiswa ke pembimbing akademik

## Navigasi

Self service > Advisor center > My advisee Fungsi:

- 1. Untuk melihat list nama mahasiswa bimbingan
- 2. Untuk mengemail mahasiswa

**KIN SUNG SUK** 

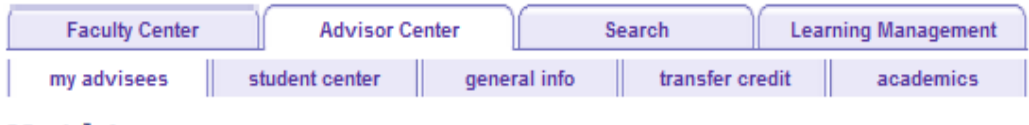

**My Advisees** 

Select display option:

**OLink to Photos** ◯ Include photos in list

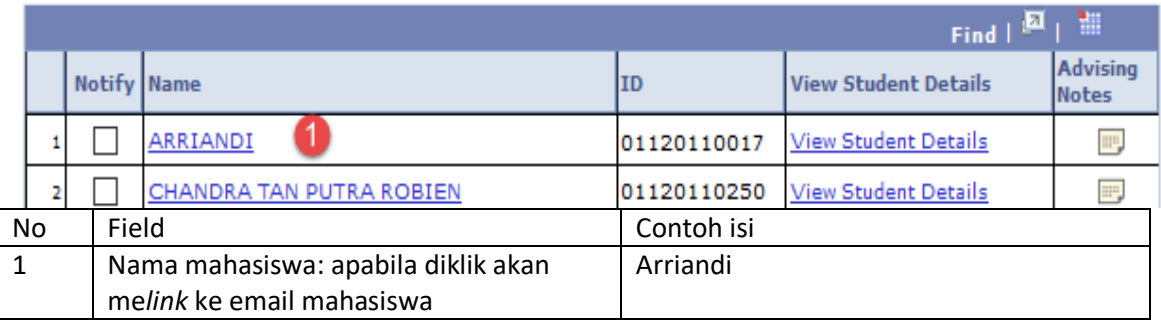

## Navigasi Informasi perkuliahan

Self service > Advisor center > Advisee student center Fungsi: Untuk melihat data perkuliahan dan data diri mahasiswa

#### **Advisee Student Center**

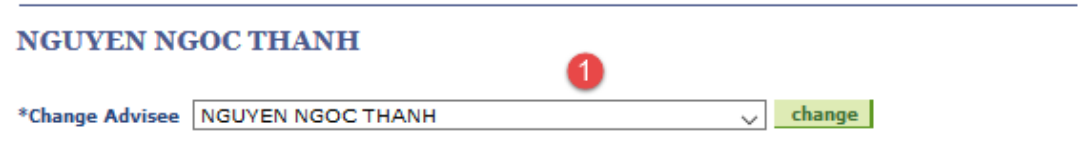

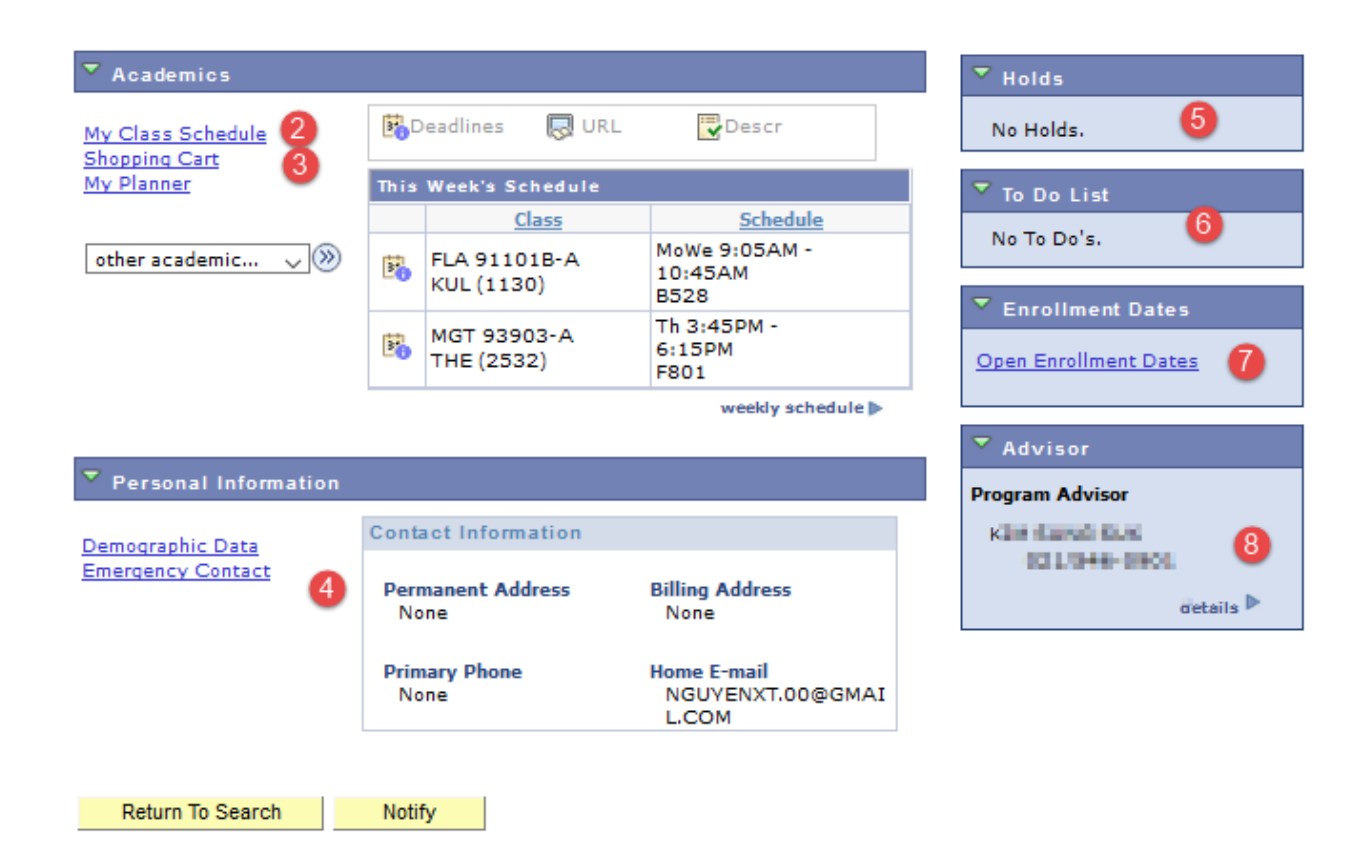

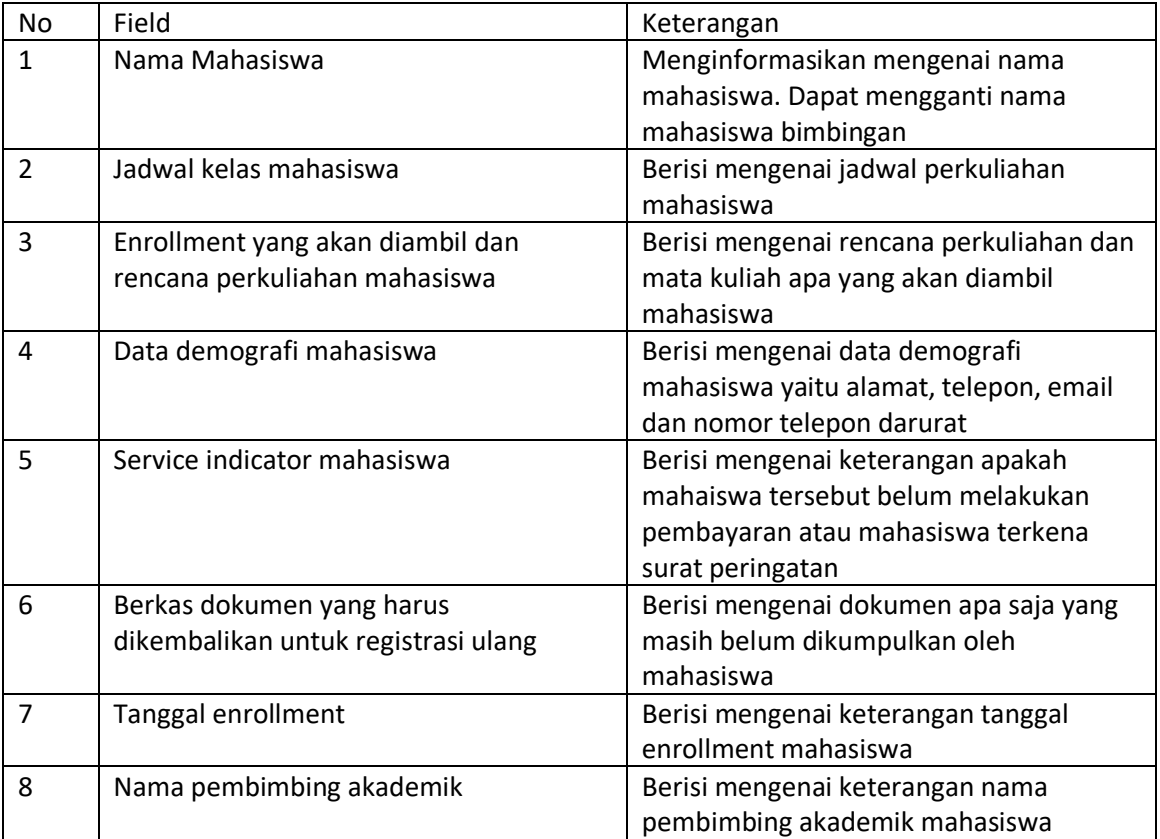

## Navigasi Informasi data diri mahasiswa

Self service > Advisor center > Advisee general info Fungsi: Untuk melihat data diri mahasiswa

#### NGUYEN NGOC THANH

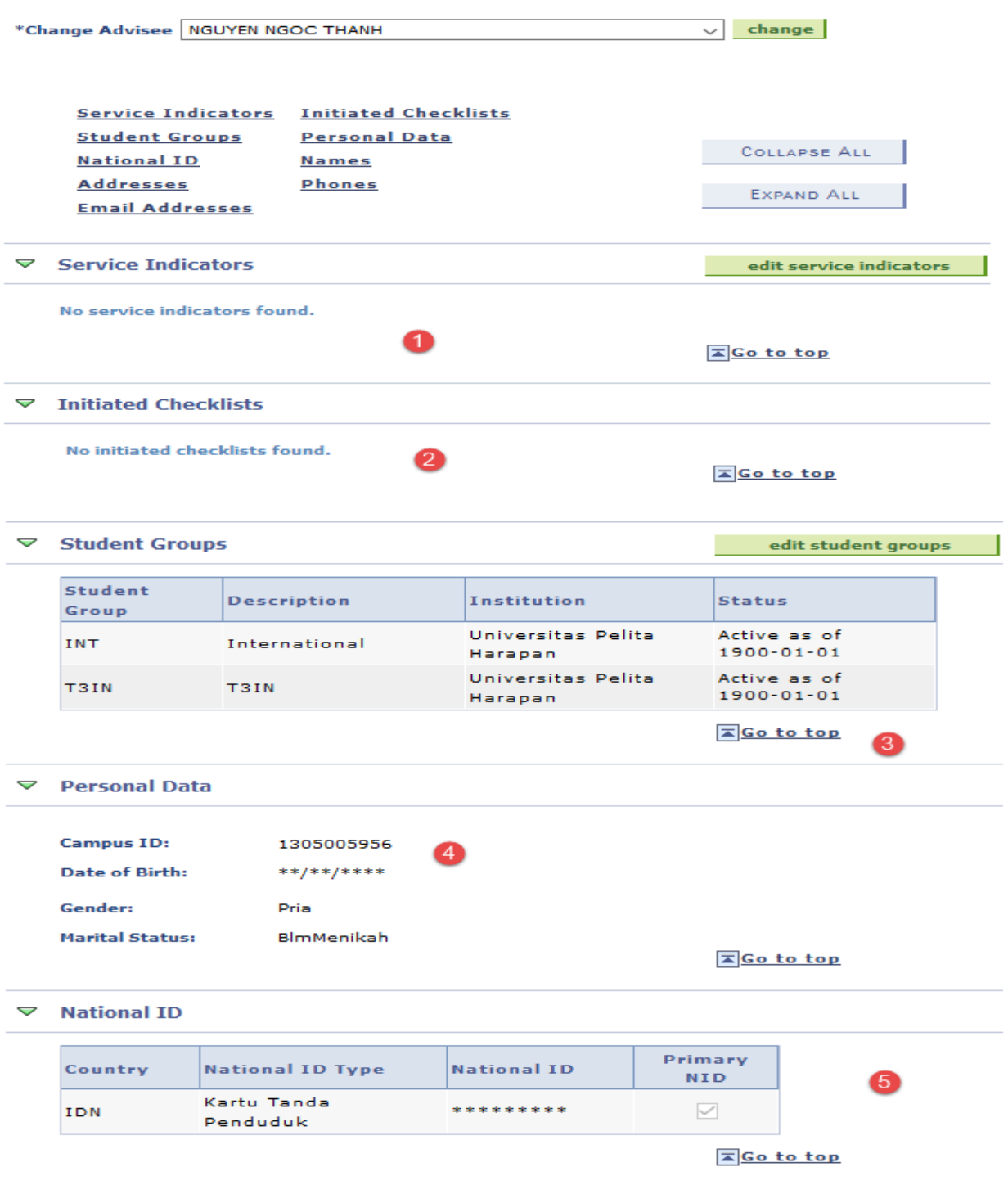

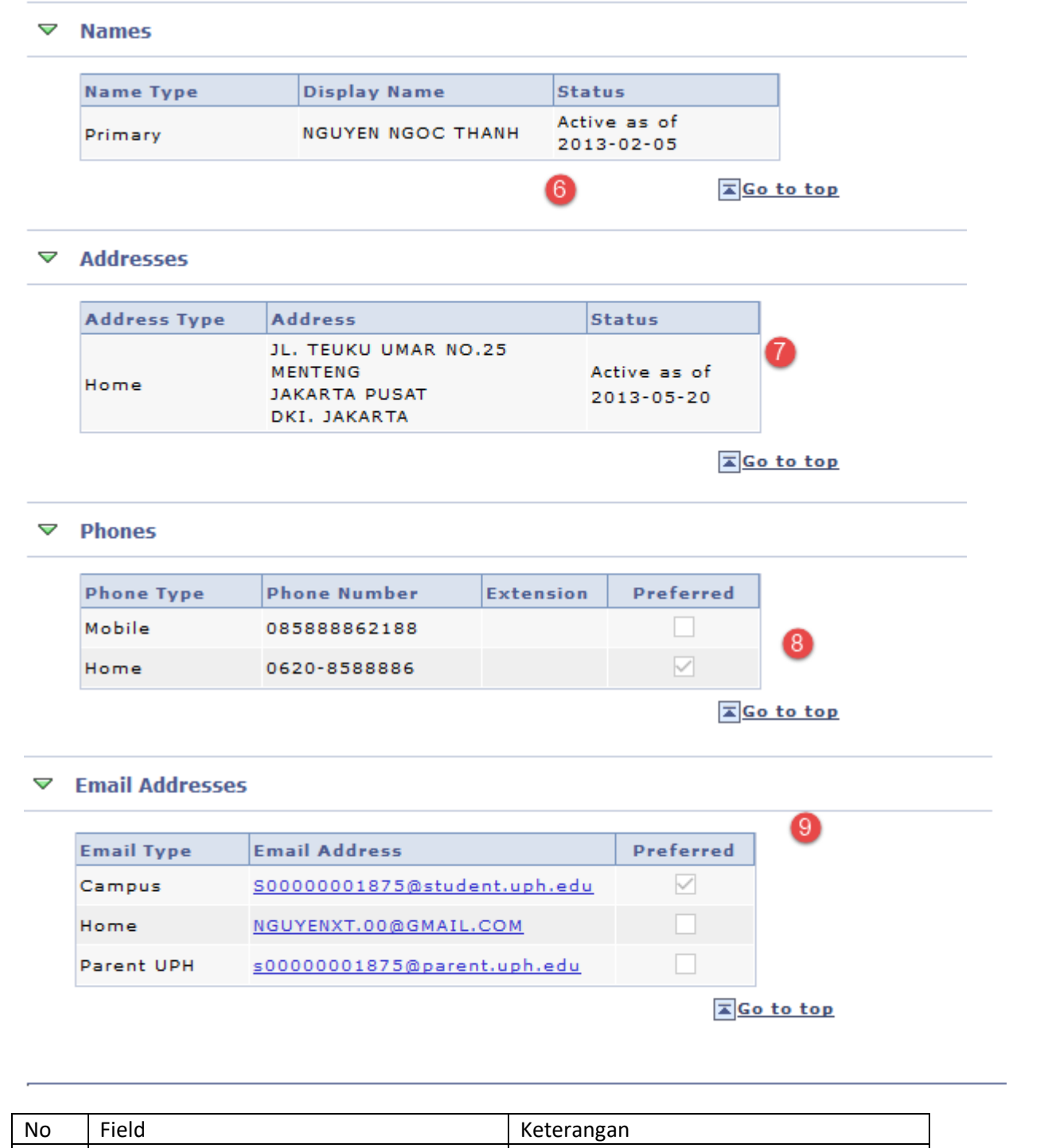

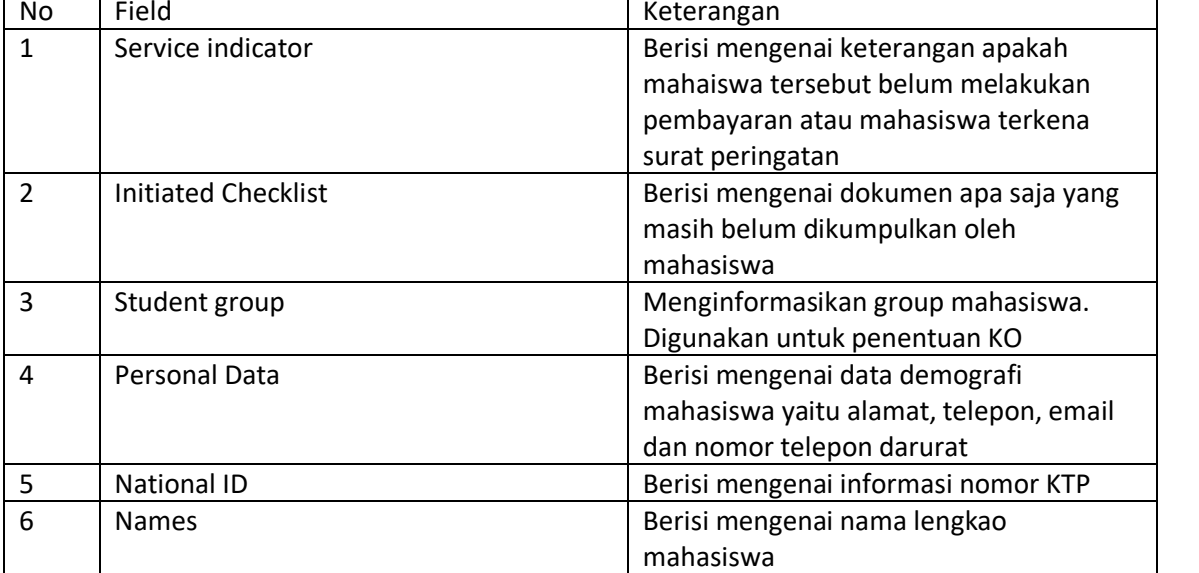

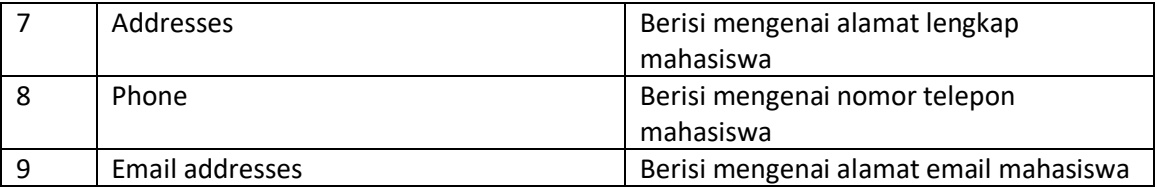

## Navigasi Informasi mata kuliah yang ditransfer

Self service > Advisor center > Advisee transfer credit Fungsi: Untuk melihat data mata kuliah yang ditransfer

#### **Advisee Transfer Credit**

#### **ARRIANDI**

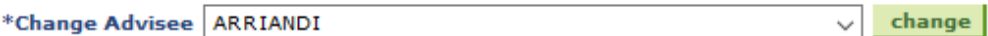

#### **Course Credits**

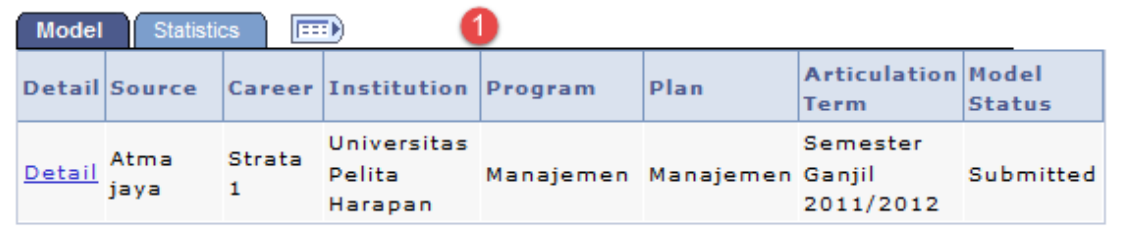

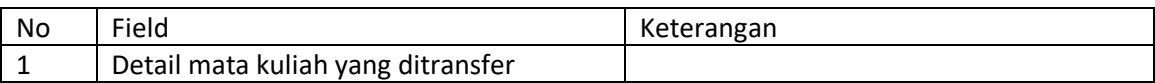

## Navigasi

Self service > Advisor center > Advisee academics

#### Fungsi: Untuk melihat data perkuliahan mahasiswa

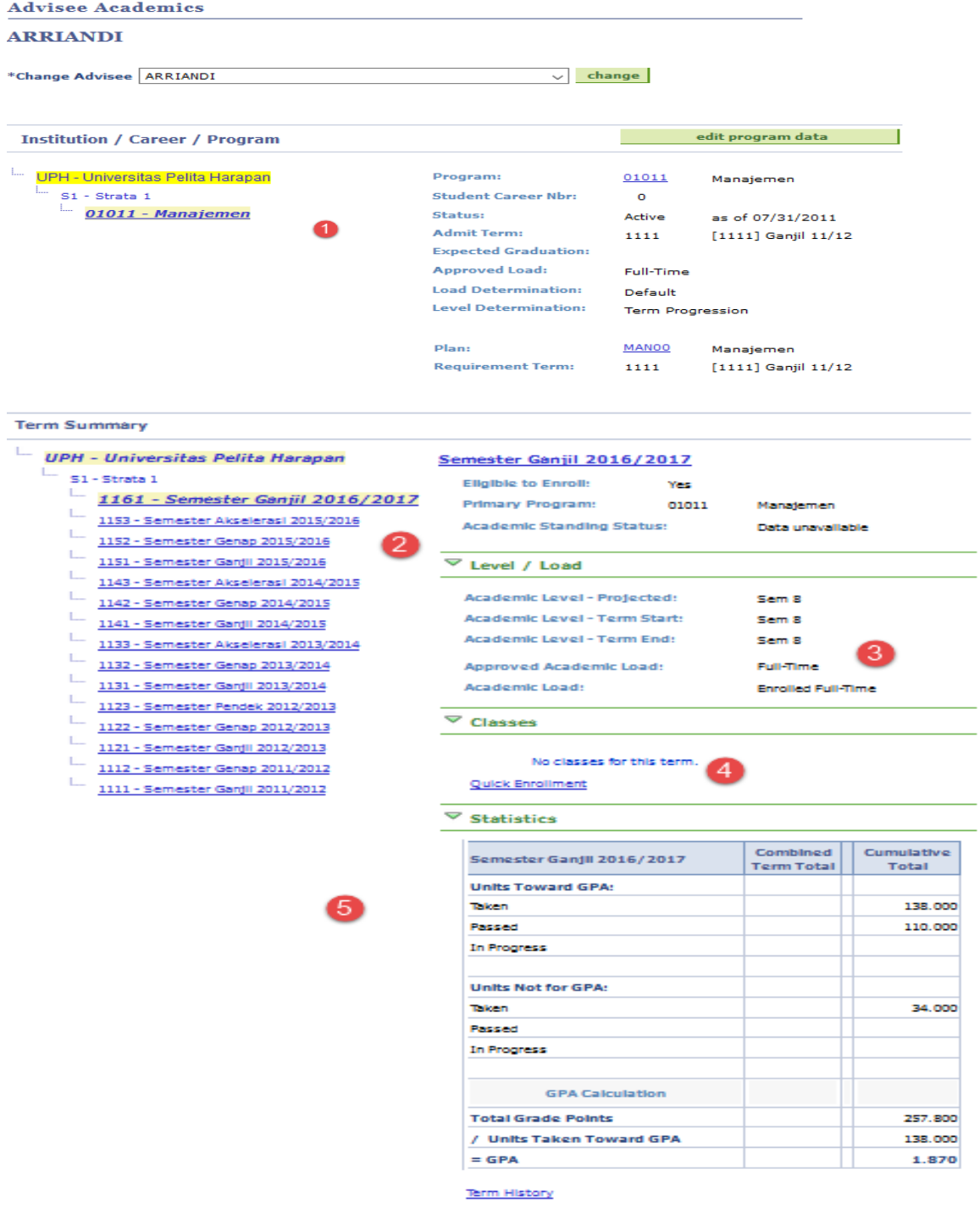

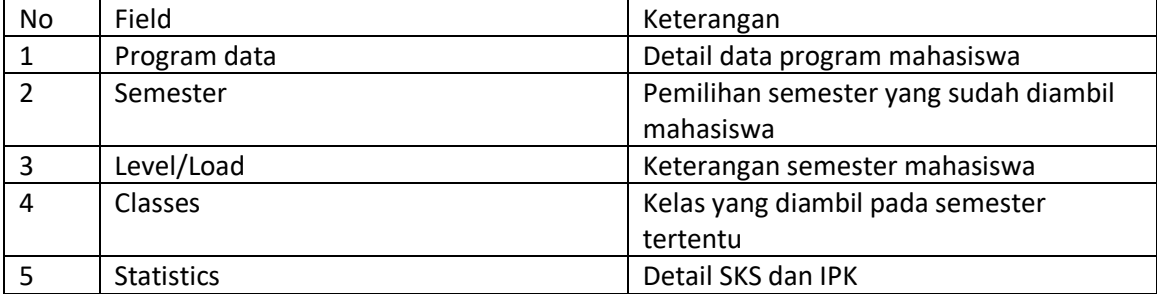

## Navigasi Komunikasi Dosen Pembimbing dengan Mahasiswa

Self Service > Advisor Centre > My Advisees Fungsi : Komunikasi antara Dosen PA dengan Mahasiswa

## A. Langkah-langkah untuk membuat catatan:

1. User masuk ke dalam halaman My Advisee. Klik tombol advising note  $\frac{1}{\text{min}}$ 

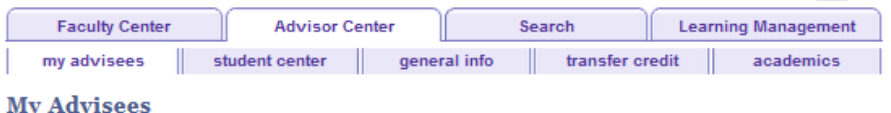

Select display option: @ Link to Photos @ Include photos in list

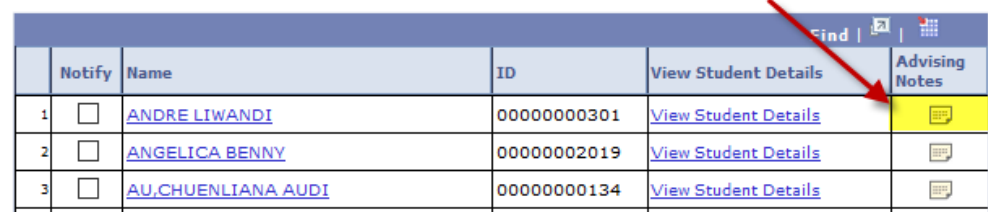

#### 2. Klik Create note untuk membuat catatan baru

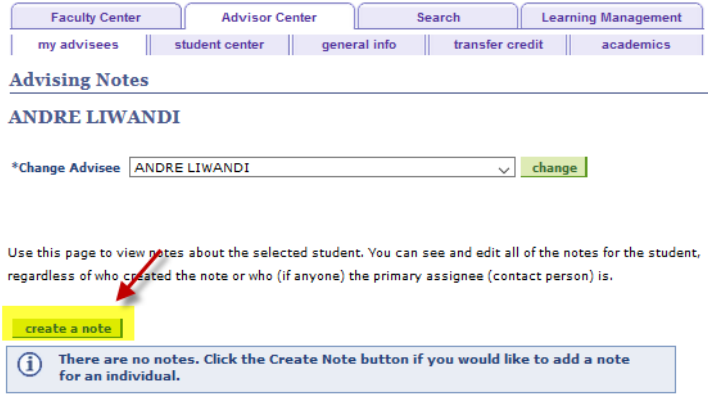

3. User masuk ke dalam halaman notes

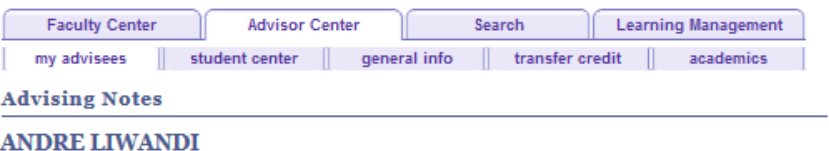

Enter an advising note and click Submit when done.

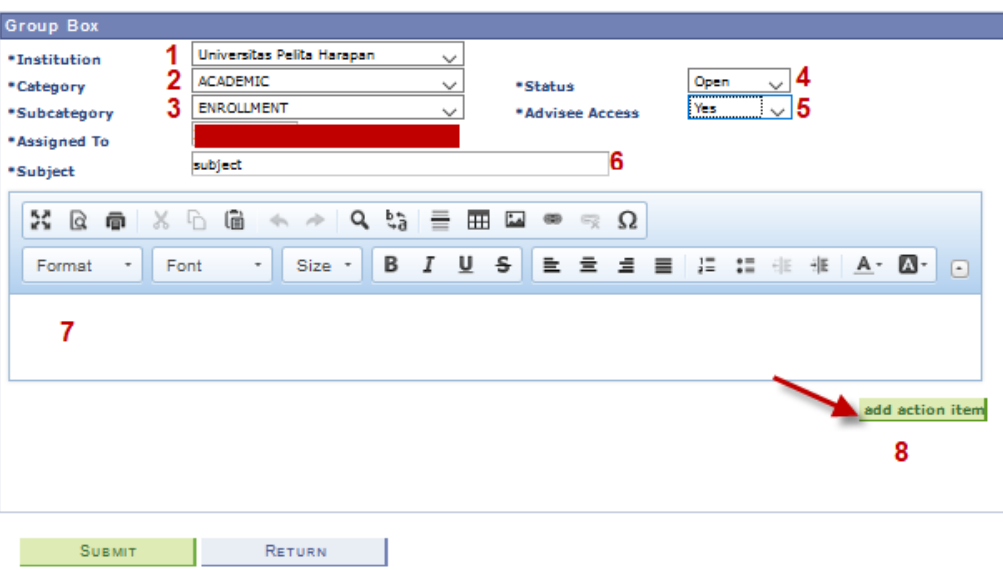

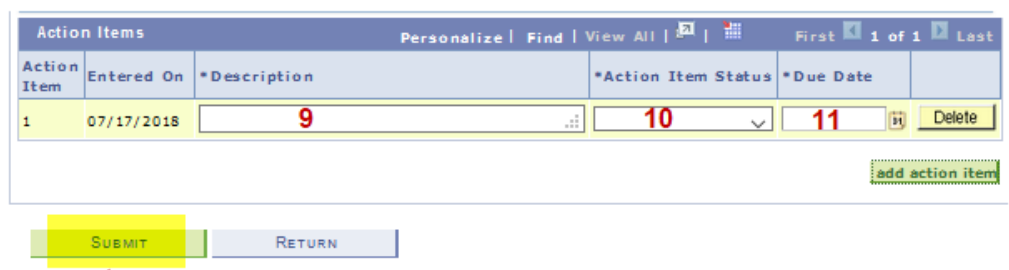

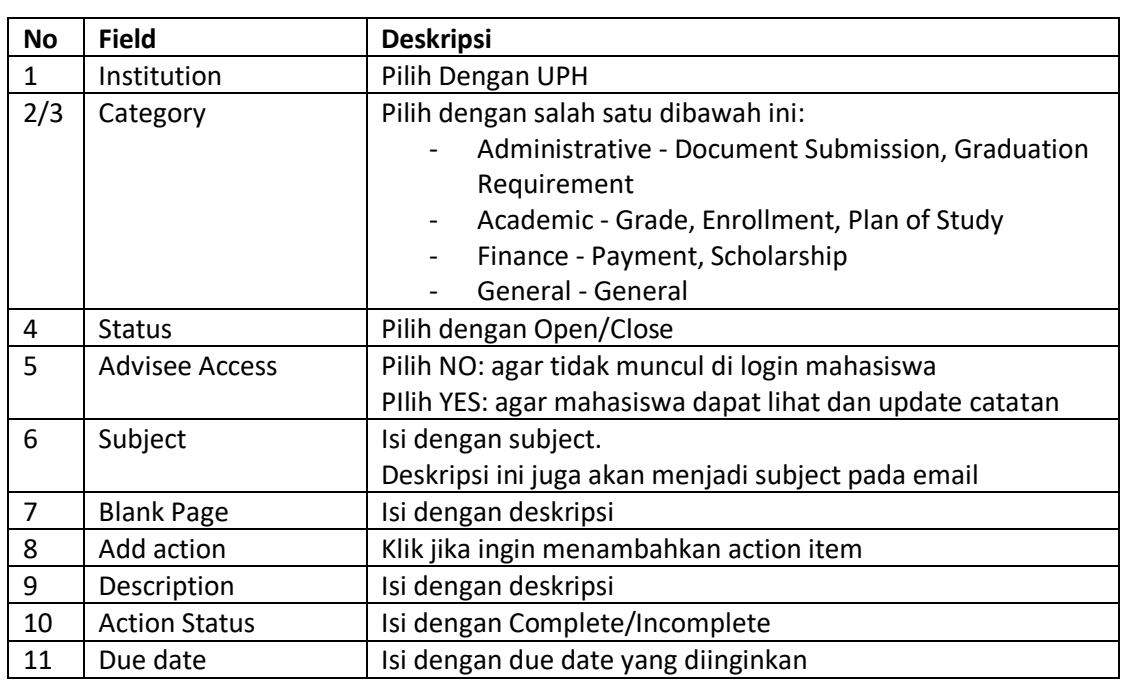

4. Klik Submit dan Yes. Jika ingin kirim notifikasi ke email, klik Notify Advisee dan klik Send**SUNIE RAHARDJA** 

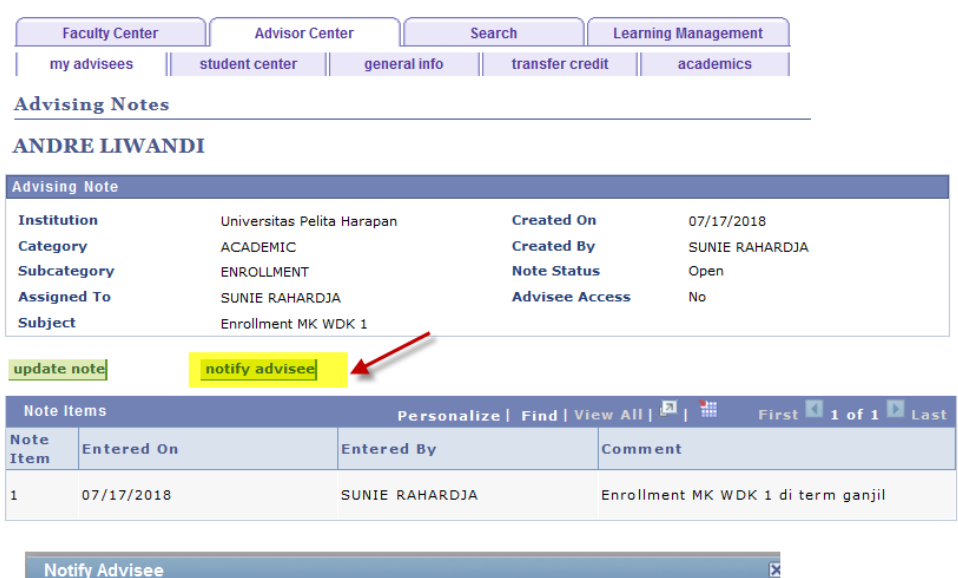

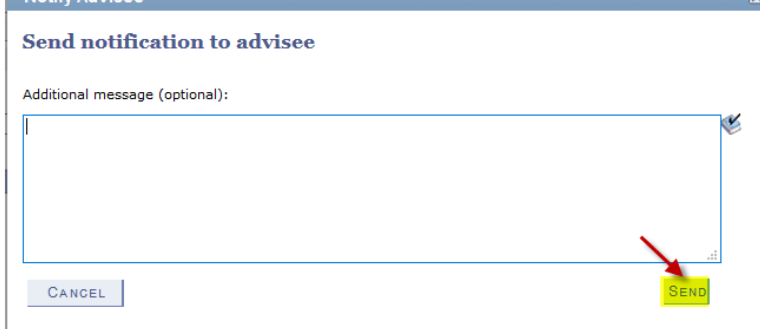

## B. Langkah-langkah update notes

1. User masuk ke dalam halaman My Advisee. Klik tombol advising note  $\frac{1}{2}$ 

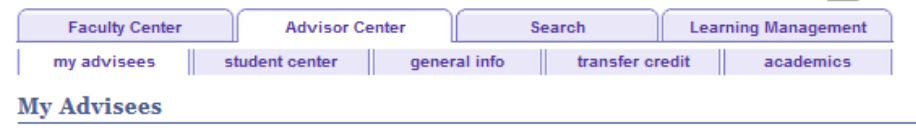

 $\bigcirc$  Link to Select display option:

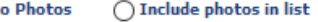

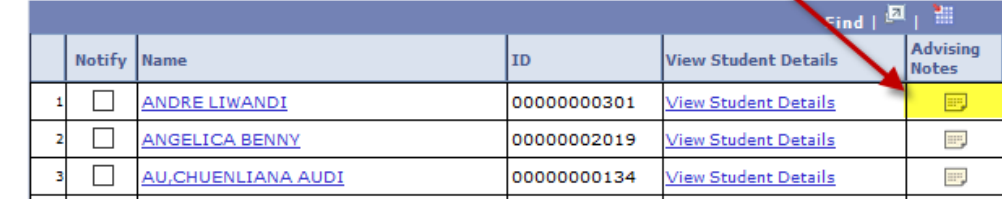

2. klik logo  $\Box$  untuk edit/update notes

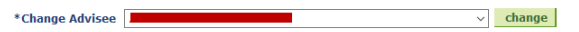

Use this page to view notes about the selected student. You can see and edit all of the notes for the student, regardless of who created the note or who (if anyone) the primary assignee (contact person) is.

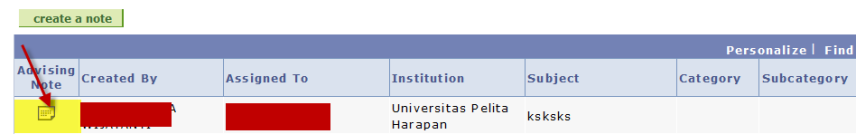

3. klik submit jika sudah selesai